# Malware Analysis Platform

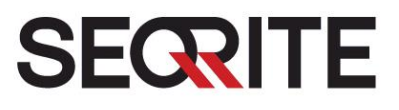

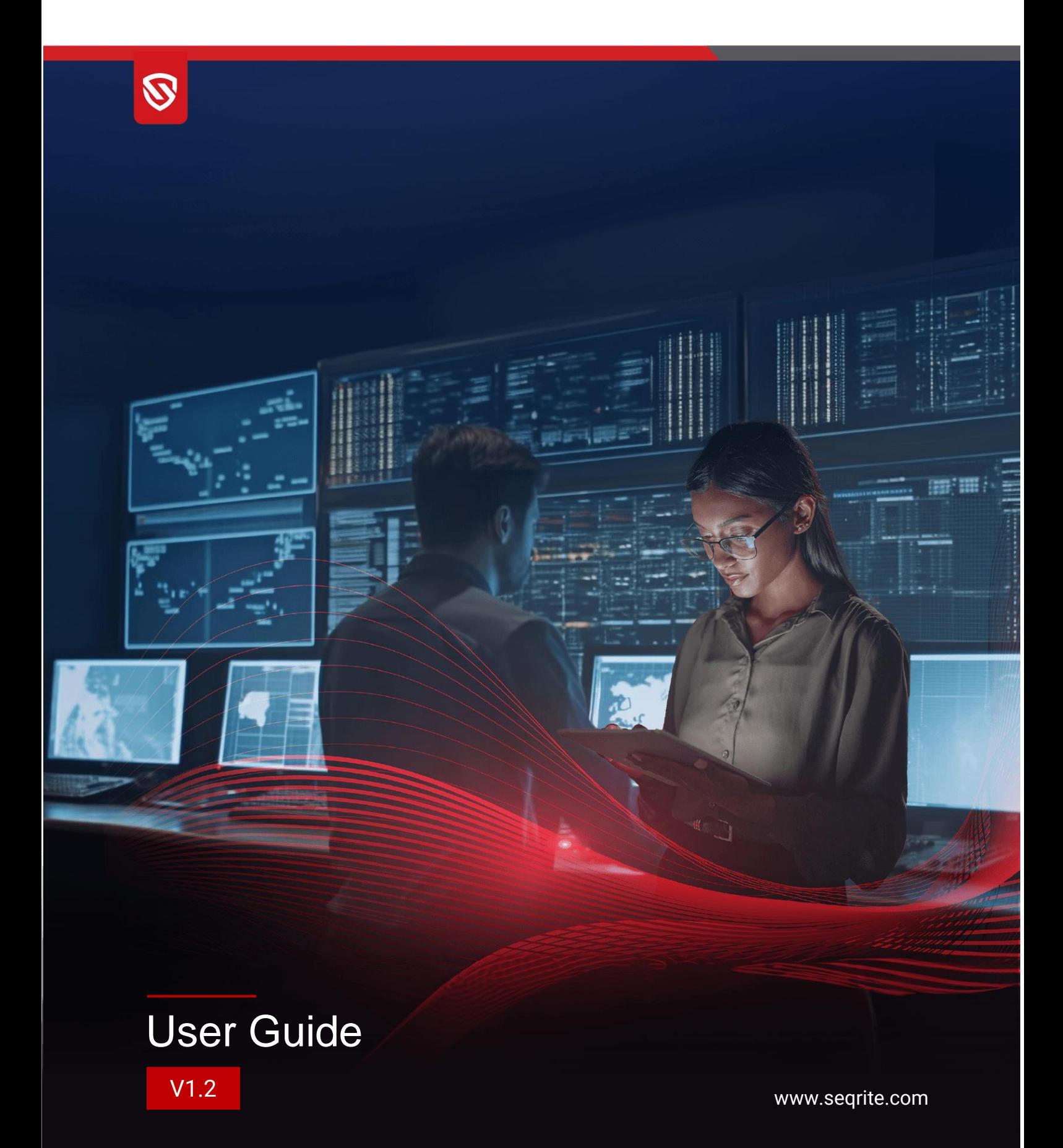

# Copyright & License Information

© 2024 Quick Heal Technologies Limited. All Rights Reserved.

No part of this publication may be reproduced, duplicated, or modified in any form or incorporated into any information retrieval system, electronic or any other media or transmitted in any form without prior permission of Quick Heal Technologies Limited; having its registered address at Marvel Edge, 7th floor, Office No. 7010 C & D, Viman Nagar, Pune - 411 014, Maharashtra, India.

Marketing, distribution or use by anyone barring the persons authorized by Quick Heal Technologies Limited is liable to legal prosecution.

#### **Trademarks**

Malware Analysis Platform is a trademark of Quick Heal Technologies Limited. All third-party trademarks are owned by their respective third-party owners.

#### **License Terms**

Access to and use of Malware Analysis Platform is subject to end-user's acceptance of the Seqrite Master End-User License Agreement. The license terms can be found at [www.seqrite.com/eula.](http://www.seqrite.com/eula)

#### **Release date**

April 5, 2024.

### Contents

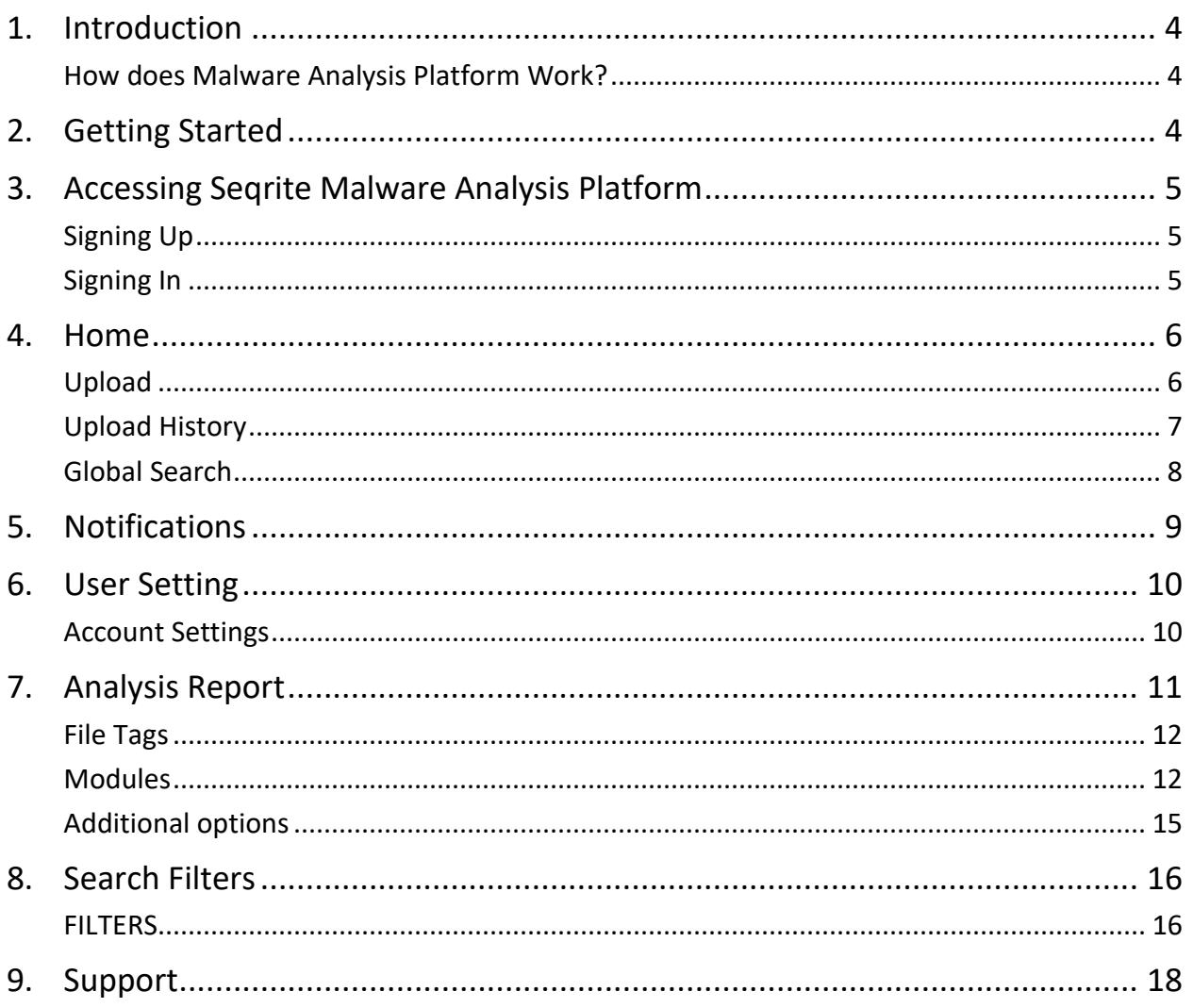

# <span id="page-3-0"></span>**1. Introduction**

In the present era of connected world, various devices communicate through the Internet frequently. Data is exchanged, sent, received, and passed through multiple host computers that make the data vulnerable to infection from viruses and malwares. Therefore, it is necessary to check whether the data is clean or infected with malicious programs. Often, malicious programs that spread silently in the devices are unnoticed and can infect the data files and other legitimate program files.

Malware Analysis Platform is a web-based portal that enables users to submit and analyze suspicious files.

### <span id="page-3-1"></span>**How does Malware Analysis Platform Work?**

Malware Analysis Platform is an automated malware analysis system hosted in the Quick Heal premises wherein users can upload their data and executable files and get them scanned and analyzed for malwares and viruses. Users can search using MD5, SHA-1 or SHA-256 hash of any file in absence of the actual file. Also, users can check the category of URLs before browsing.

The files submitted by the users are not shared publicly. Hence there is no risk of sensitive user files being available on the Internet as is the case with the other public malware analysis portals.

Users can check whether the file is clean or malicious from the consolidated analysis summary of the submitted file. After analysis, the report generated by various micro services is stored in Malware Analysis Platform database that can be used for searching in case the actual file for scanning is not available with the user.

## <span id="page-3-2"></span>**2. Getting Started**

To access Malware Analysis Platform, you require the following:

- Minimum versions of browsers
	- o Google Chrome Version 110.0.5481.178
	- o Microsoft Edge Version 110.0.1587.63
- Users need to have an account on Malware Analysis Platform to upload, search file or URL.
- Hash checksum for the files that you want to search, or the suspicious file that you want to submit for analysis.
	- o Supported hashes are MD5, SHA-1, SHA-256.
- Submitted file size should be less than 128 MB.

# <span id="page-4-0"></span>**3. Accessing Seqrite Malware Analysis Platform**

If you are an existing subscriber, follow the sign in process. If you are a new subscriber, follow the sign-up process.

### <span id="page-4-1"></span>**Signing Up**

- 1. Enter the URL <https://smap.seqrite.com/> in the browser. The Login page is displayed.
- 2. Enter first name, last name, and email address.

Note: Do not use disposable email service providers such as Yopmail and Mailinator.

3. Enter password and confirm password.

Password must contain at least ten characters, and must include one letter, one number and one special character.

- 4. Select the Captcha mark to confirm that you are not a robot.
- 5. Select the checkbox to confirm your acceptance of the privacy policy. Acceptance of privacy policy is mandatory to complete the Sign-Up process.
- 6. Click **Register**.

You will get a link to activate your account on your email address.

Click the link for activation. You will be logged on to the Malware Analysis Platform portal.

### <span id="page-4-2"></span>**Signing In**

- 1. Enter the URL <https://smap.seqrite.com/> in the browser. The Login page is displayed.
- Enter Email and Password. Select the Captcha mark to confirm that you are not a robot.

Note: Do not use disposable email service providers such as Yopmail and Mailinator.

Click **Sign In**. The Home page is displayed.

## <span id="page-5-0"></span>**4. Home**

Home is the default page that is displayed after you log on to the Malware Analysis Platform console. You can also navigate to the Home page through the Search option on the left pane. The Home page displays the following options:

- Upload
- [Global Search](#page-7-0)
- [Search](#page-15-0) Filters

The Home page also displays the history for the uploaded files.

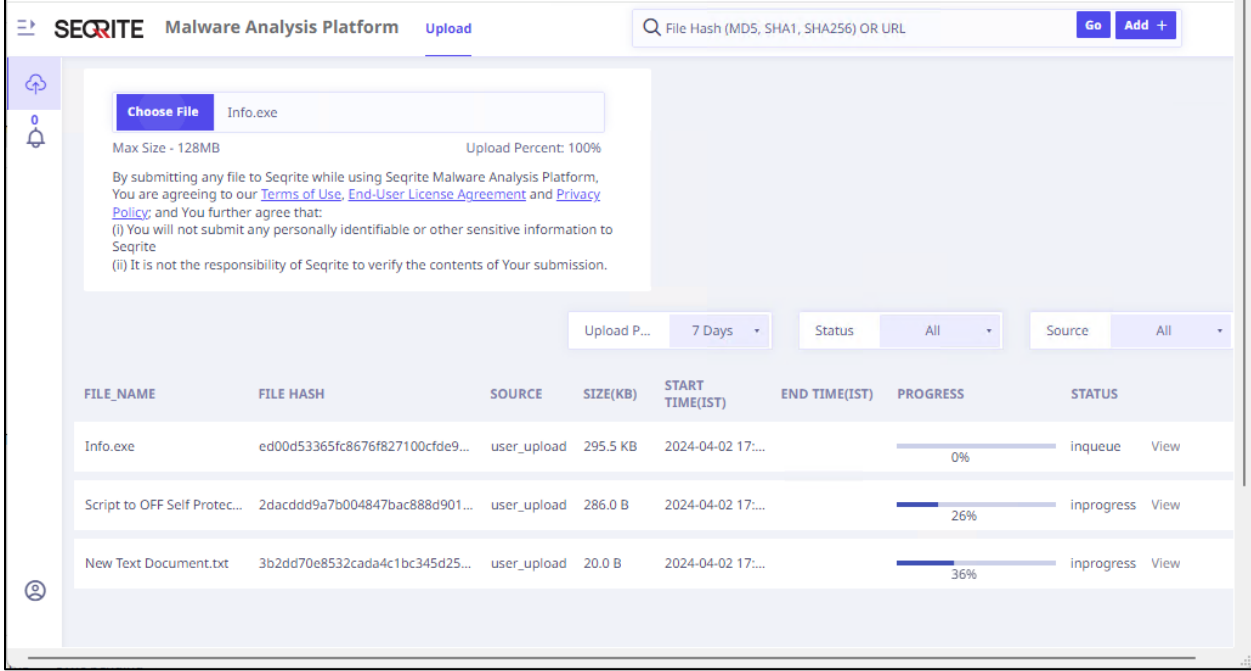

### <span id="page-5-1"></span>**Upload**

You can submit a file for analysis, search through the upload history, and filter the upload history of submitted files by days, status, and source of submission.

### Choose File

You can upload a single file, that is scanned by Malware Analysis Platform, and then view the generated analysis report. The file size must be less than 128 MB. The threats, if any, are detected by various scanners and highlighted in the generated consolidated report.

#### **Uploading a file**

To upload and submit the file for analysis, follow these steps:

- On the Home page, navigate to **Upload** and click **Choose File**.
- 5. Navigate and select the file that you want to submit for analysis.

The file is submitted for analysis, and the progress and status, displayed in the list along with submitted time stamp. See [Upload History](#page-6-0) for more information.

6. Click View to view the analysis of the submitted file. See **Analysis Report** for more information.

Note: The initial analysis report can take around two minutes to generate, especially if the sample being analyzed is large or system is under heavy load. In case the analysis is not completed in two minutes then the analysis continues in the background. You can refresh the page to view the updated analysis report.

### <span id="page-6-0"></span>**Upload History**

Malware Analysis Platform displays the file upload history for submitted files. You can filter the details by upload period, status, and source.

### Upload Period

The details of the uploaded files can be viewed for the following intervals:

- 1 Day
- 7 days
- 1 Month
- 3 Month

#### **Status**

Status Information for the uploaded files can be one of the following:

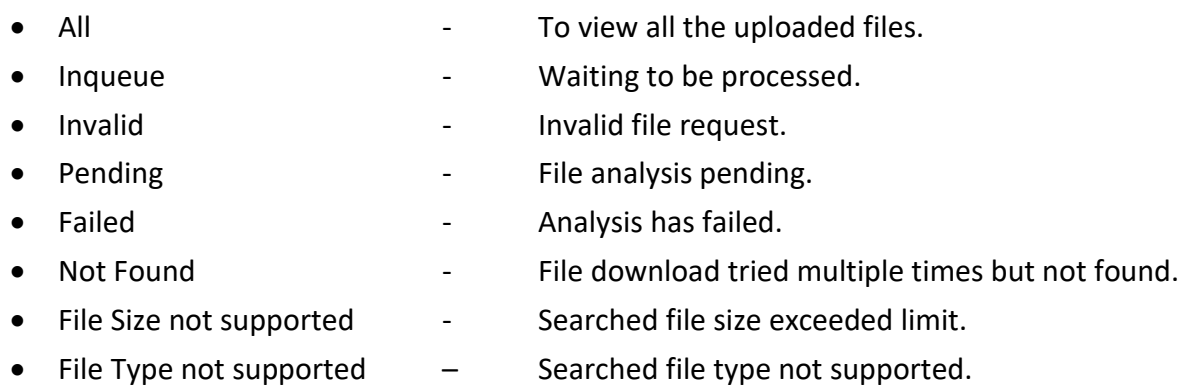

- In Progress **File analysis in progress.**
- Completed **-** Analysis is completed on time.
- Timed Out **Fig. 2018** Malware Analysis Platform may take longer than 30 mins to
	- complete analysis. Analysis will continue in the background and later status may change to completed.
- Expired **Expired Expired Figure 1 C** Analysis request is kept for seven days in the queue. If analysis is not completed in seven days message is expired from Malware Analysis Platform.

### Source

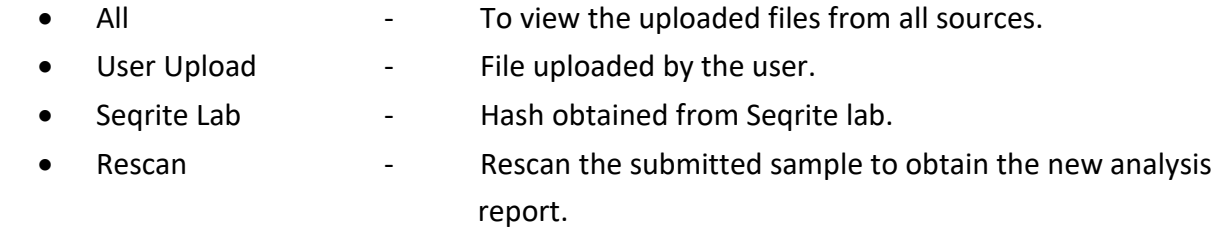

The following details are displayed for the uploaded file history.

- File Name
- File Hash
- Source
- Size(KB)
- Start Time
- End Time
- Progress
- Status whether In Progress, Timed out, Completed and Expired.
- Report for the uploaded file can be seen by clicking "View".

## <span id="page-7-0"></span>**Global Search**

Users can search using hash (MD5, SHA-1 or SHA-256) of any file. Only a single hash can be searched using this option. If analysis report is not available for a searched hash, however, the corresponding file exists in the Malware Analysis Platform storage, then that file is submitted for scan to all microservices, and the analysis report is displayed.

If the searched hash is not available in the Malware Analysis Platform storage, then the hash is searched in the Virus Total database. If a match is found in Virus Total database, the file is then downloaded in Malware Analysis Platform storage, and the scanning starts automatically. The corresponding analysis result is displayed.

Malware Analysis Platform provides a basic URL search for categories. URLs are grouped under one or multiple categories. Malware Analysis Platform displays a maximum of three categories of the URL based on the content.

### Searching the hash or URL

To search and analyze the hash from the database, follow these steps:

On the Home page, in the Global Search box on the upper right side, enter the file hash or URL and click **Go**.

For the submitted file hash, you are redirected to the analysis report page. For the submitted URL, the categories are displayed.

## <span id="page-8-0"></span>**5. Notifications**

Notifications generated by Malware Analysis Platform are displayed by clicking the **Notification**  tab (bell icon) on the left pane. The notification messages are displayed in tabular format by date. Click **View** to see the individual notification message details.

# <span id="page-9-0"></span>**6. User Setting**

You can view your personal details such as First Name, Last Name, and email address. You can change account password, view API usage by quota allowed and quota used. You can also view the list of the open-source tools/library and licenses. Additionally, you can change the User Interface theme to light or dark as required.

You can access the user settings by clicking User Setting tab on the left pane.

### <span id="page-9-1"></span>**Account Settings**

### My Account

You can view the details such as first name, last name and email address by clicking **My Account**. Log out from Malware Analysis Platform using the **Logout** option.

### Change password

You can set a new password and save it for future use.

2. Navigate to the User Setting tab on the left pane.

You are redirected to Account Settings dialog box.

- Click **Change Password**.
- Enter the Old Password, New Password, and Confirm Password.
- 5. Click **Change Password** button. The new password is set for the user.

#### Usage

View your upload and search usage from API allowed quota limit and used quota.

### Open Source Tools

View the list of open-source tools used in Seqrite Malware Analysis Platform.

### Product Theme

You can change the user interface theme to dark or light as required by clicking the corresponding moon and sun icons.

# <span id="page-10-0"></span>**7. Analysis Report**

After you upload a file for analysis through the Search tab on the left pane, an analysis report is generated for the uploaded file and searched hashes that are already present in the database as shown in the screenshot. Various modules in the report display the corresponding analysis data.

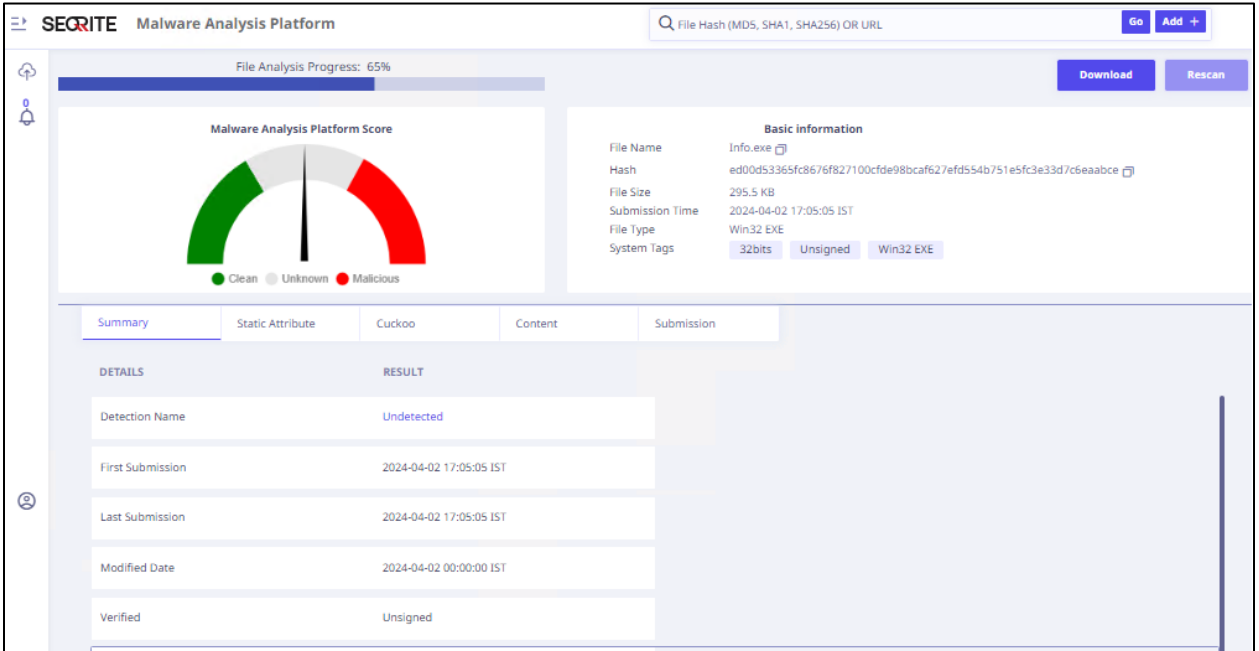

The following table provides the file details displayed on the analysis report page.

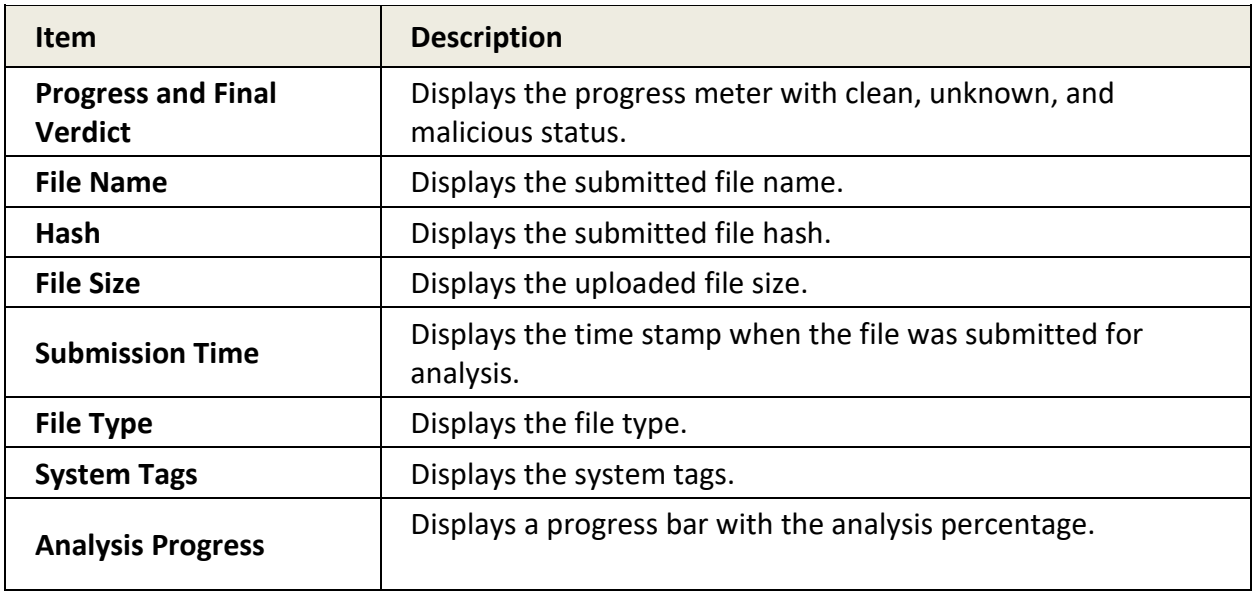

### <span id="page-11-0"></span>**File Tags**

The following table shows the report with system-generated file tags that are assigned to the samples based on the analysis. Click the displayed file tags to view the similar search results from the database.

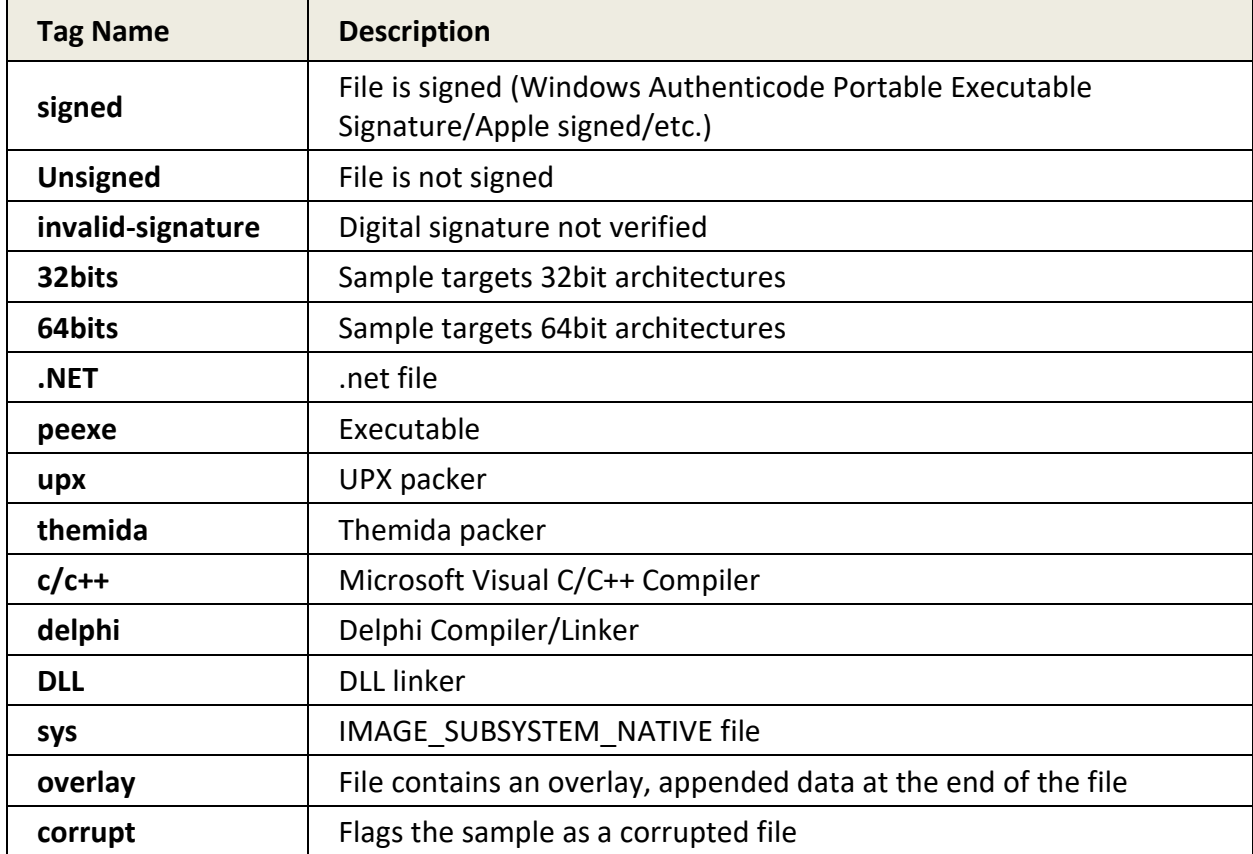

Note: Display of the file tags depends on the submitted file and the results may vary.

### <span id="page-11-1"></span>**Modules**

Visibility of some modules, tabs, or information is based on the availability of the data. You can view the following Module tabs.

### Summary

The submitted file or hash is scanned and the summary is displayed. The displayed details may vary depending on the submitted file type.

#### 1. Click **Summary**.

The tabs with the related information such as Quick Heal Detection, File Type, First and Last Submission dates and other details are displayed.

### Static Attributes

Malware Analysis Platform processes the data statically using certain tools and generates the analysis for the submitted sample.

Note: The tools are displayed as per the submitted file type.

Click **Static Attributes**.

The following table shows the Tools tabs and the corresponding information displayed on the page. These tools provide various insights about the sample.

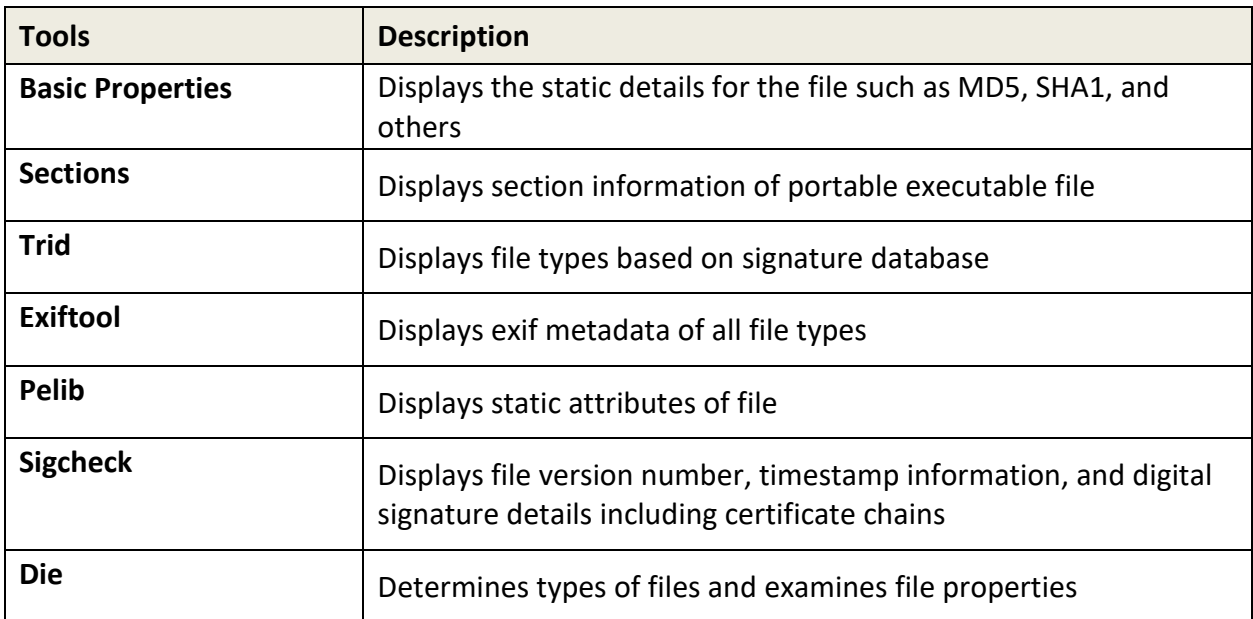

2. Click the corresponding tabs to view the details.

#### Behaviour

Sections data may vary for samples depending upon the dynamic behavior of the submitted sample file. You can also reanalyze the file on Cuckoo.

Note: Analysis report for the submitted samples is displayed as per the available data only.

#### Click **Behaviour**.

The following table shows the Sections tabs and the corresponding information displayed on the page.

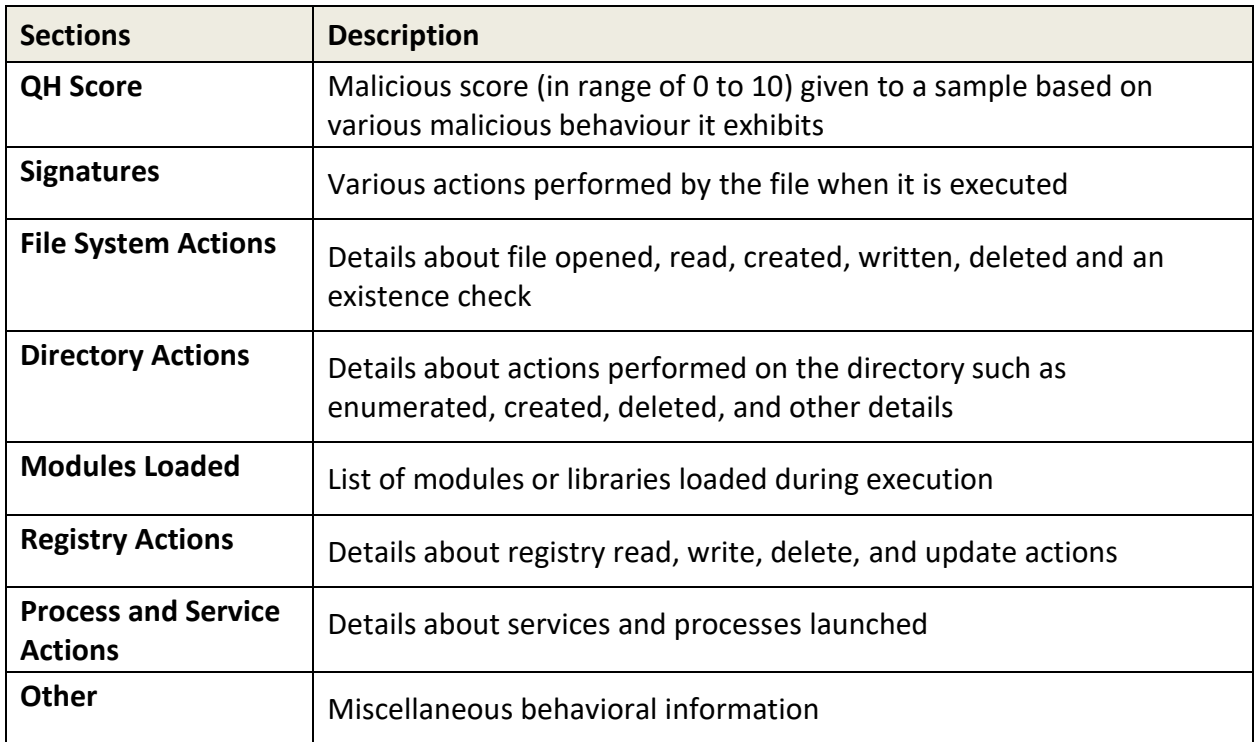

2. Click the corresponding tabs to view the details.

#### Content

This module displays the string and hex raw data for the submitted sample.

- 1. Click **Content**.
- 2. Select one of the following to view corresponding data:
	- String

The strings in the submitted sample are displayed.

• Hex

Only the first 1000 bytes of the submitted sample are displayed due to the limitations of the browser.

### Submission

This module displays the historical data for the submitted sample from the database.

Click **Submission**.

The following table shows the tabs and the related information displayed on the page.

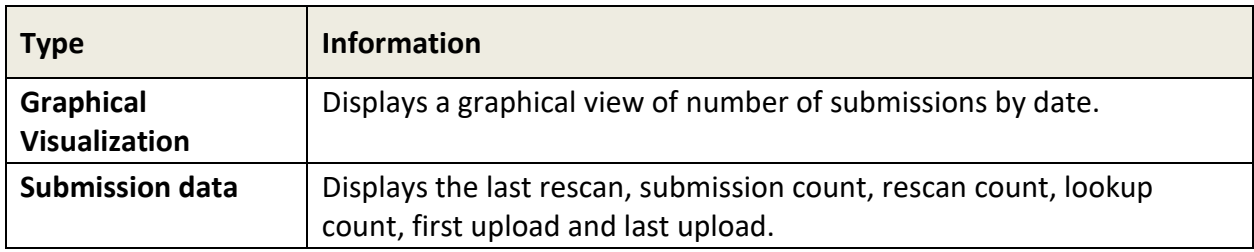

2. Click the corresponding tabs to view the details.

### <span id="page-14-0"></span>**Additional options**

The upper right corner of the analysis report page displays the download icon that you can utilize to download the report.

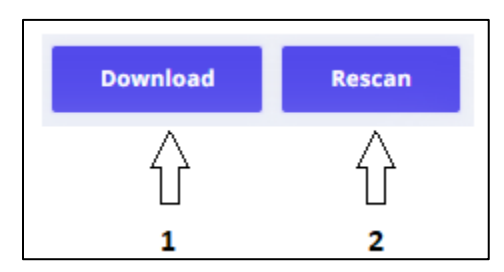

The following table describes the options that are available on the analysis report page.

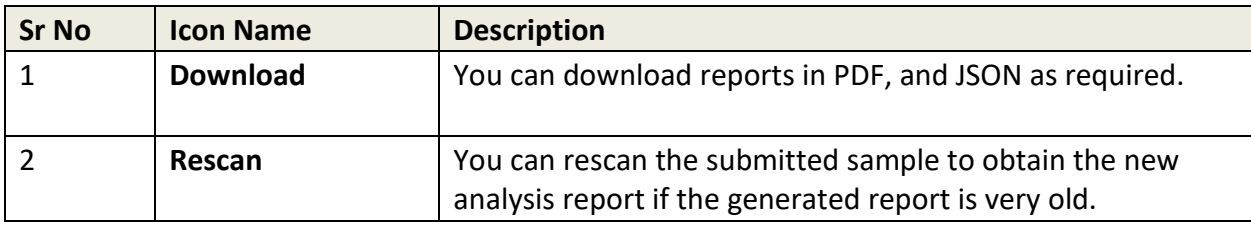

Note: Large reports may take time to download.

# <span id="page-15-0"></span>**8. Search Filters**

You can apply several filters, to search through the Malware Analysis Platform database. Click **Add+** on the upper right corner.

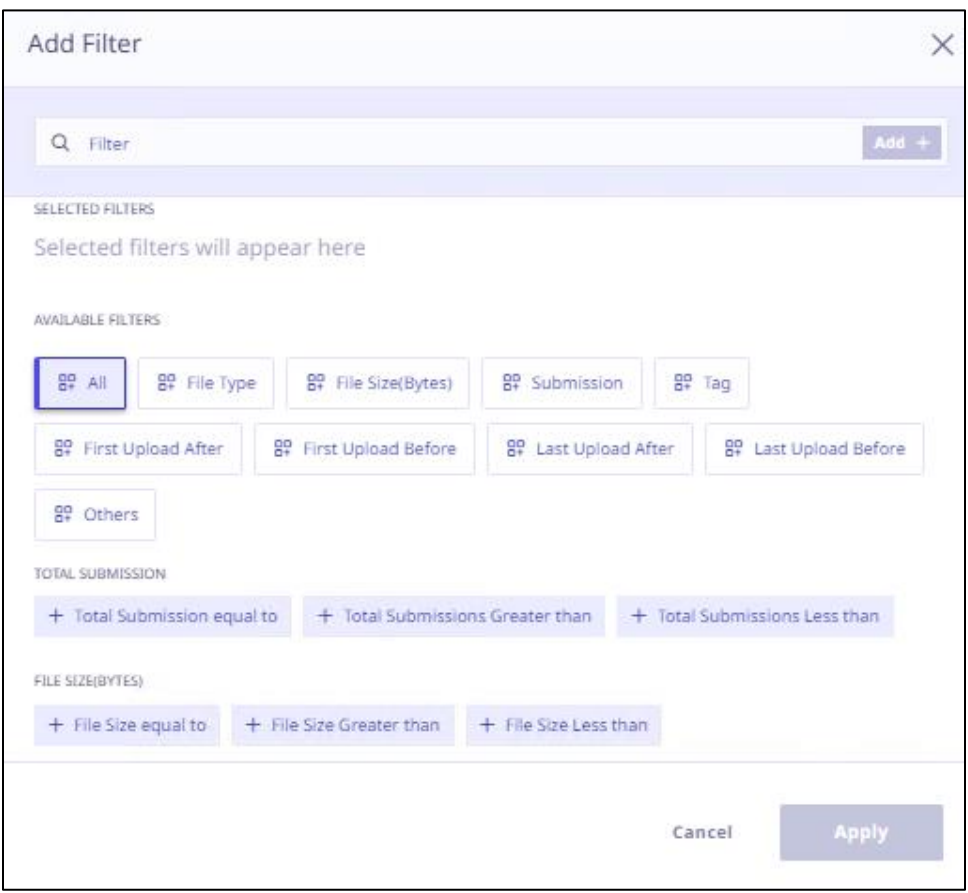

### <span id="page-15-1"></span>**FILTERS**

You can select one or more options to search for the file or hash in the Malware Analysis Platform database.

1. On the Add Filter dialog box, select one or more filters as required, enter the required value in the text box and click **Add+**.

For example:

i. If you click File Size, further conditions are displayed as follows:

File Size equal to, File Size Greater than, File Size Less than.

- ii. Select the required condition and enter the corresponding value in the text box.
- iii. Click **Add+**.

2. The selected filter with value is displayed in the SELECTED FILTERS section.

For example: File Size equal to: "10 MB", File Type: "Word".

3. Select further filters with the conditions. The following filters are available:

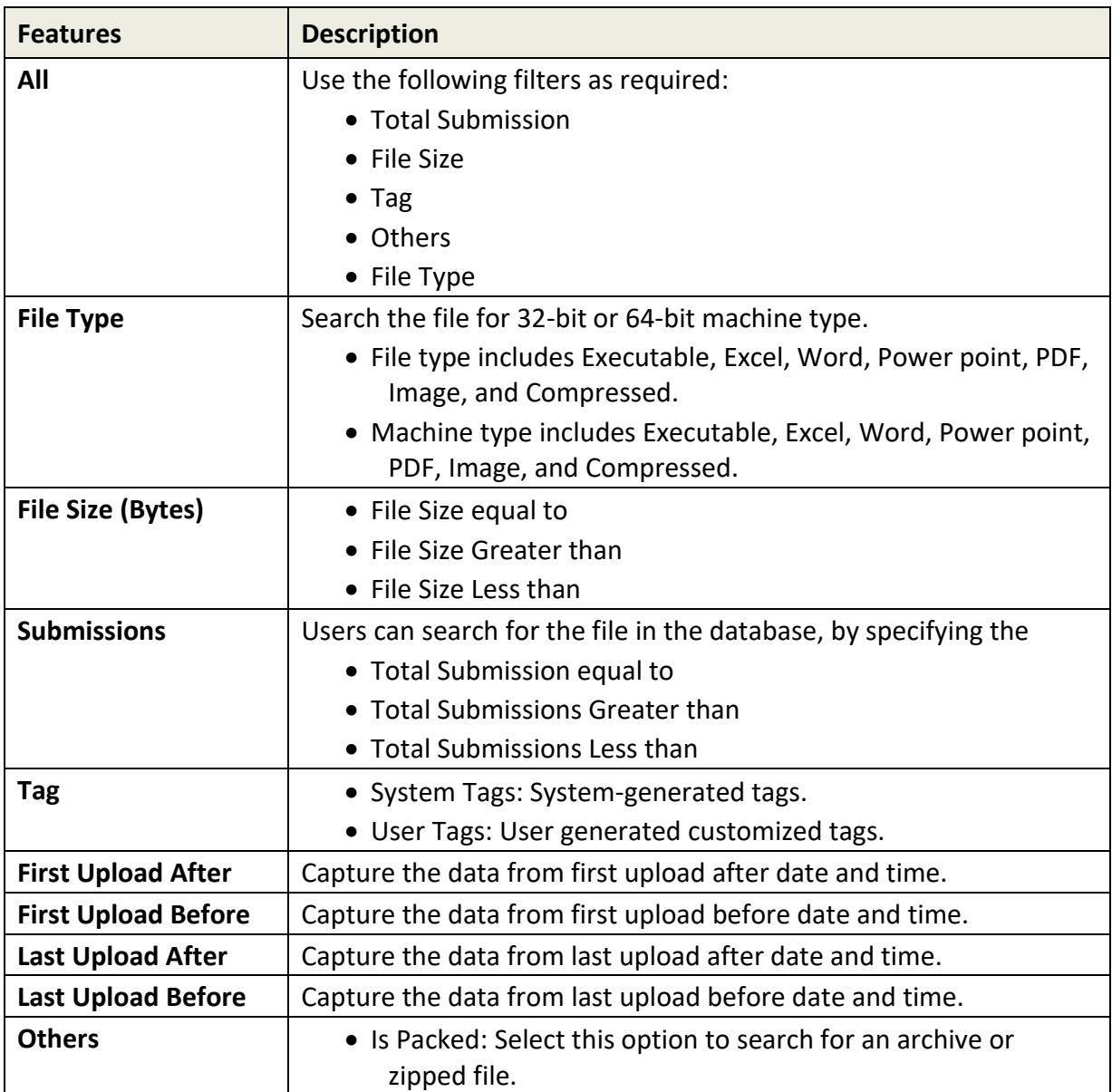

4. Click **Apply**.

The report is displayed with related parameters as follows: File name, Hash, Detections, Size, File upload, total submission and File type. Click **View** to view the analysis report.

# <span id="page-17-0"></span>**9. Support**

The **Contact Us** option on Malware Analysis Platform portal enables user to send queries directly to Malware Analysis Platform admins. Malware Analysis Platform admins will revert to you over email with answer to your queries.

Users can send emails through the portal for the following scenarios:

• General feedback : To share general feedback related to the portal • Report an issue : To report issues related to the functionality of Malware Analysis Platform • Improvement : To share ideas for enhancements in the existing functionalities • New Requirement : To share new requirements for Malware Analysis Platform

#### **Head Office Contact Details**

Quick Heal Technologies Limited (Formerly known as Quick Heal Technologies Pvt. Ltd.) Reg. Office: Marvel Edge, Office No.7010 C & D, 7th Floor, Viman Nagar, Pune 411014, Maharashtra, India. Official Website: [http://www.seqrite.com.](http://www.seqrite.com/) Email: [support.smap@seqrite.com](mailto:support.smap@seqrite.com)